## **DFC I CAN School Challenge 2015**

## **1. What is the last date to register for the School Challenge?**

**Registration deadline is September 5th. The submission deadline is 2nd October. If you submit after 2nd October 2015, your story will be considered for next year's School Challenge. To register for the Challenge, please visit: http://challenge.dfcworld.com/.**

#### **2. I made an account last year; do I have to register again this year?**

**No, you can use the same account this year also, if you have forgotten the password. You can click on the forgot password link and a new password will be sent to your email id.**

### **3. How many children can participate from one school?**

**We recommend a core team of 5 students represent the school. However they can involve the entire class or school in their story of change.**

### **4. What is the student age limit for participation?**

**The recommended age of participants is 8 to 13 years (Classes 3 to 8). However, we welcome participation from older students who are interested. If students older than the recommended age group are participating, kindly mention that in your submission.**

### **5. What is the process of submitting a story?**

**Submissions are also done using the Challenge portal. Once you have registered, you can use your account to submit a story.**

**You can either submit a photo story, a video story or a PowerPoint presentation. In case of a photo story, you will have to upload 4 pictures for each step of Feel, Imagine and Do. For a video story, you will have to upload your video on YouTube and paste the link to your video on our Challenge portal. The video should not be more than 3 minutes long. Please make your video public, when you upload it on YouTube. Please note that a PPT cannot be submitted on the submission platform.**

### **6. How do I submit a PowerPoint presentation?**

**Your PPT should not be of more than 15 slides and should not exceed 20 Mbs in size. Kindly use standard fonts if making a PPT in English. In case you are submitting a PPT in a regional language, please use Unicode fonts ONLY and send in your font along with the submission. Please email your PPT to india@dfcworld.com.** 

**However, we highly recommend photo and video story submissions.** 

# **7. How do I upload my video story to YouTube?**

- **Sign into YouTube.**
- **Click the 'Upload' button at the top of the page.**
- **Before you start uploading the video, you can choose the video privacy settings. Make sure you choose to make your video public, so that it is visible to everyone.**
- **Click 'Publish' to finish uploading your video.**
- **Copy the link of your video and paste it onto the given space, on the DFC Challenge Portal.**

**8. Is there any limit to the number of photos/ length of the video for the story? Yes, you are required to submit four photos for each of the four steps - Feel, Imagine, Do, And Share. For a video story, your video cannot be more than 3 minutes long.**

## **9. Once I start my story submission process, do I have to complete it in one go?**

**You do not have to complete the story submission process in one sitting. At any time during the submission process, you can log out. However, it is important you click on the 'Save' button at the bottom of the page, before logging out.** 

### **10. Can I submit more than one story of change?**

**Yes, you can. There is no limit on the number of stories a school/organization can submit. You can also submit all your stories of change using one account.** 

### **11. How do I go about submitting multiple stories?**

**Once you have started a story submission, you will see an option to 'Start a New Story' on the top left corner of your account home page. Using that button, you can start and submit as many new stories as you like.**

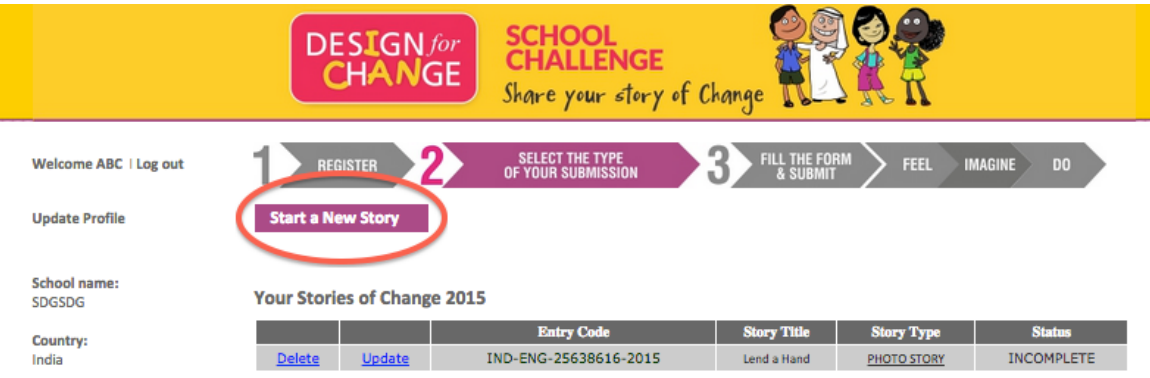

## **12. How do I go back to complete a story submission that I had previously started and saved?**

**To move forward with/ complete a story submission, click on the hyperlink under 'Story Type' on your account home page.**

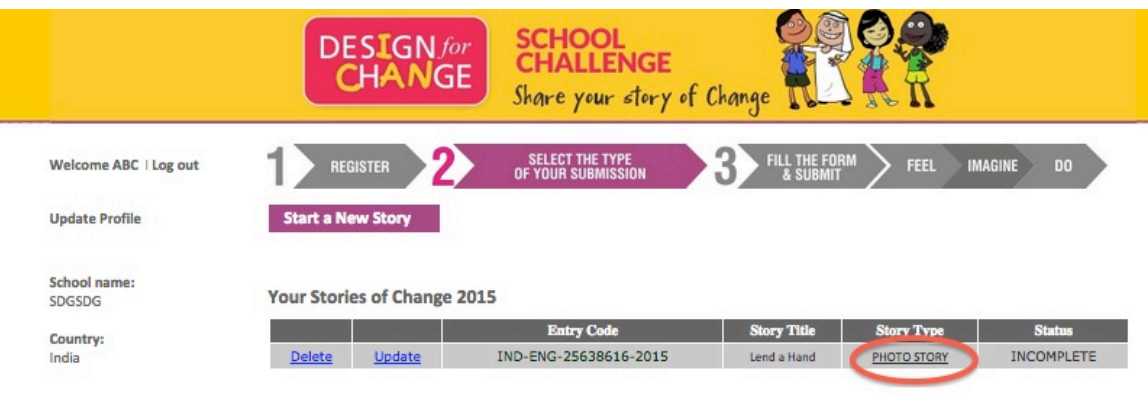

**13. How do I update basic information about my story, for instance changing the story title or adding on to the story description?**

**To edit the basic information about your story, click on 'Update' on your account home page.**

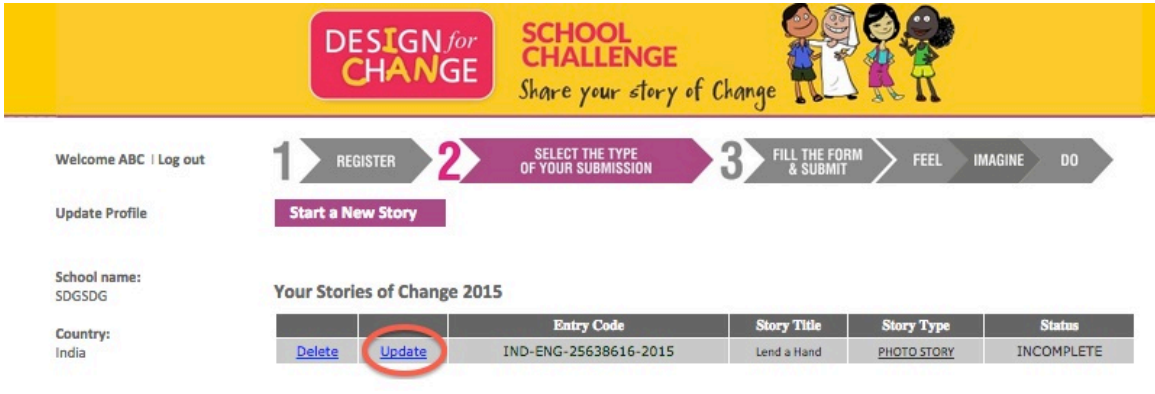

### **14. How do I update basic information about my school/ organization, for instance changing the given email id, address etc.?**

**To edit the basic information about your school/organization, click on 'Update Profile' on your account home page.**

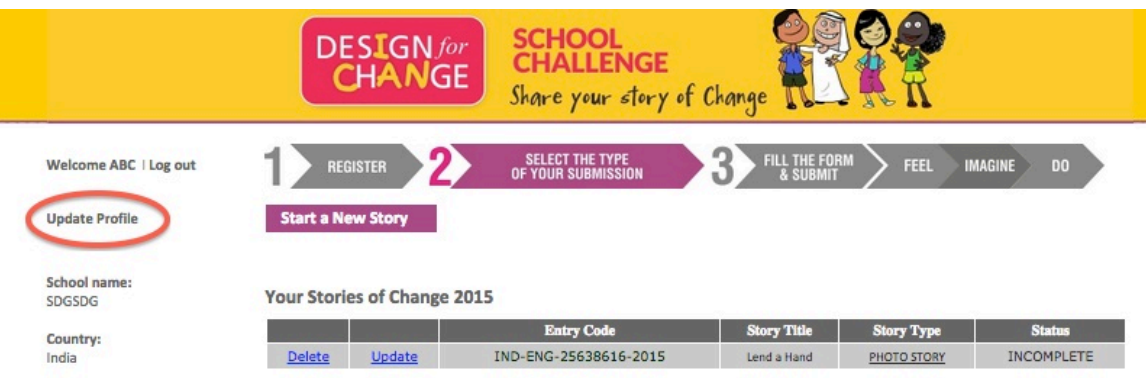

**15. How do I make sure that the information that I have entered on each page gets saved?**

**At the bottom of every page, there will be an option to save or go to the 'Next' step. Please click on 'Save' to save your submission, before you log out.**

**If you have any more questions, that are not covered here, please call us on +91 9599916181.**